## **iPad 写真ファイル形式の変換方法**

iPad で撮影した写真のファイル形式が HEIC 形式の場合、Windows PC で使用するためには、 JPG や PNG 形式に変換して保存します。

## **カメラ撮影する前に設定を確認!!**

設定→カメラ→フォーマット→「高効率」の設定になっていると HEIC 形式の保存になります Windows PC で使用するためには、フォーマットを「互換性優先」の設定にして撮影しましょう。

・「写真」アプリをタップして開く

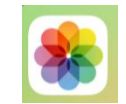

・「選択」をタップ→ファイル形式を変換したい写真をタップし、チェックを入れる

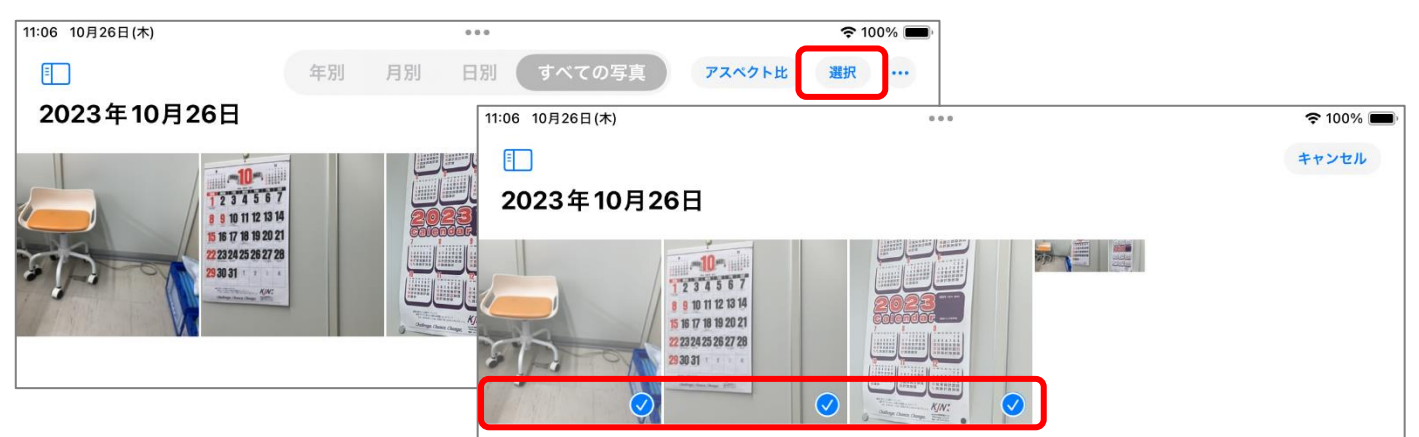

・画面左下の「アップロード」をタップ

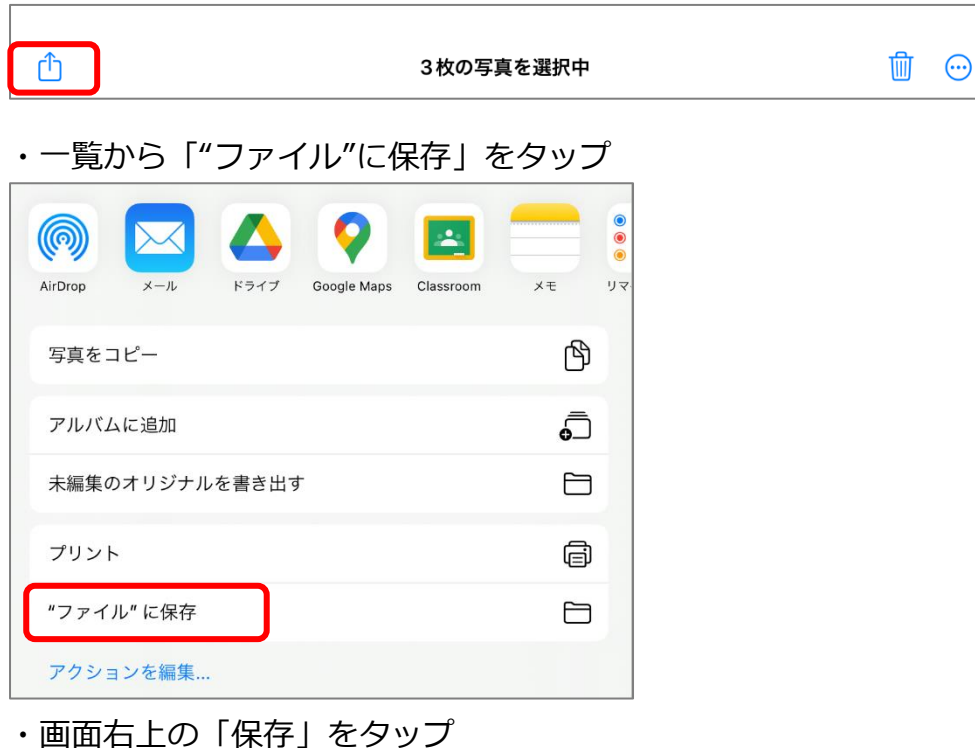

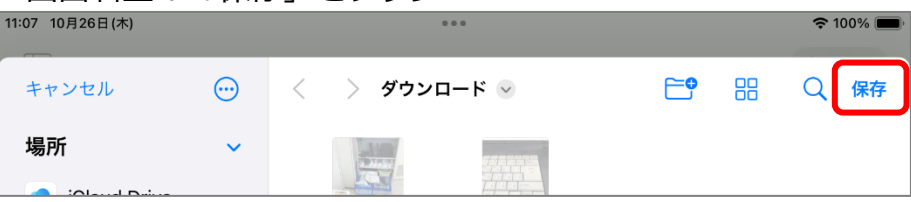

・ホーム画面をスクロールして、「ファイル」アプリをタップして開く

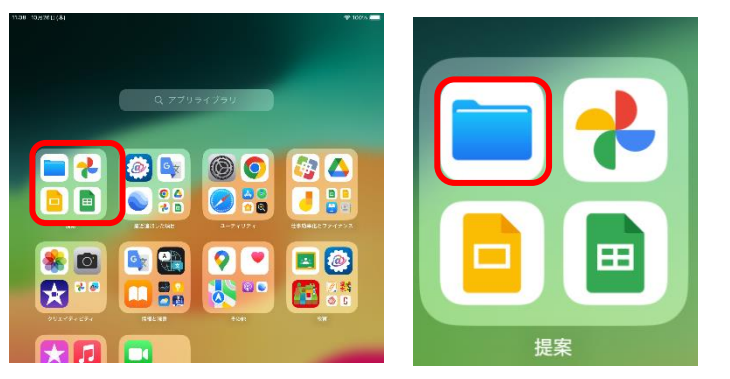

・「選択」をタップ→ファイル形式を変換したい写真をタップし、チェックを入れる 選択ができたら、画面右下の「さらに表示…」をタップ

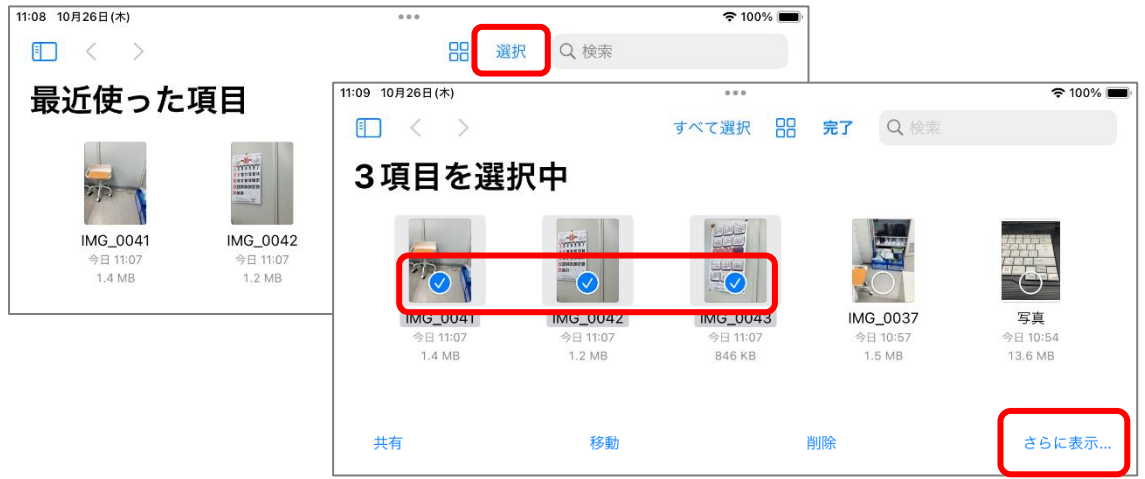

・メニューより「画像を変換」をタップし、ファイルフォーマットよりファイル形式をタップ

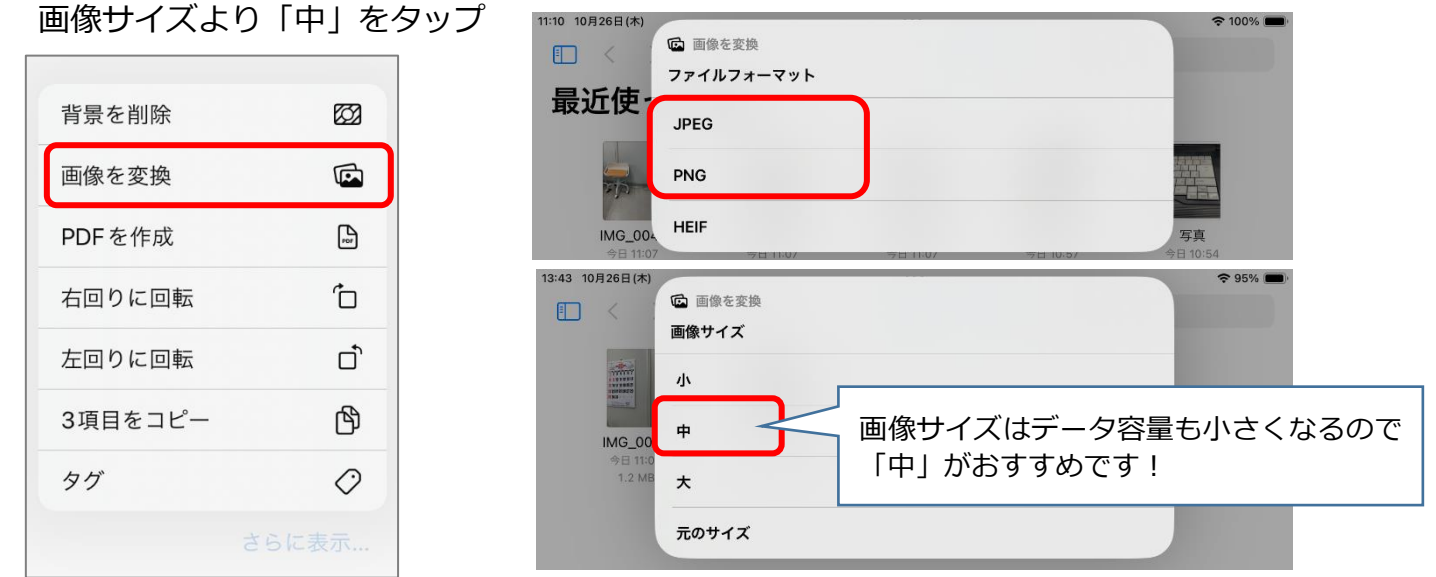

※ファイル名が「~(中)」で保存されている画像が変換後のファイルです。 11:13 10月26日(木)  $\approx 100\%$ 

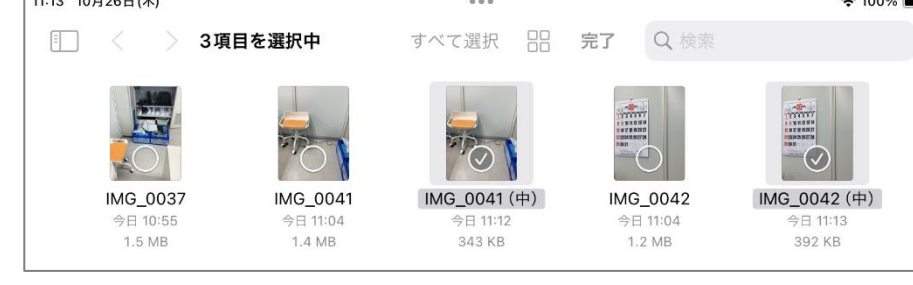